## N RNHNAMON СПЛАЙН

**ǽолилиния – это сложный примитив, состоящий из одного или нескольких связанных между собой прямолинейных и дуговых сегментов. Все эти сегменты**  представляют собой единый объек

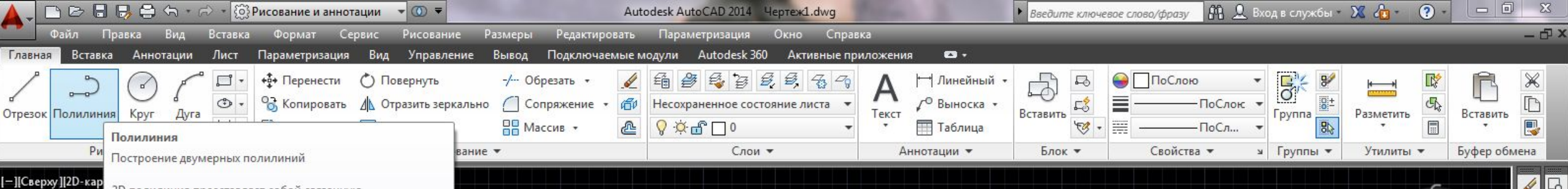

2D полилиния представляет собой связанную последовательность сегментов прямых линий, представляющих собой единый плоский объект. Полилинии могут состоять из линейных и дуговых сегментов, а также из любых их сочетаний.

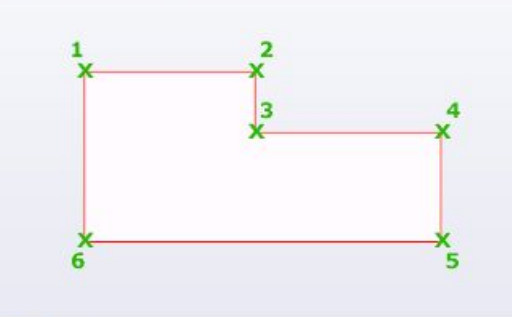

ПЛИНИЯ Нажмите F1 для получения дополнительной справки

 $\sqrt{\sqrt{2}}$  Пист2

ДЛЯ ПОСТРОЕНИЯ ПОЛИЛИНИИ НА ВКЛАДКЕ "Главная" в панели "Рисование" выбираем команду "Полилиния". Если Вам больше нравится пользоваться КОМОНДНОЙ СТРОКОЙ, ТО НУЖНО НАбрать в ней команду ПЛИНИЯ (для **АНГЛОЯЗЫЧНЫХ ВЕРСИЙ ПРОГРАММЫ** \_pline) и нажать Enter.

5.10.2014

Bepx

Ю

MCK

 $\left| \bigcup \angle \right| \angle \left| + \right| +$ 10 6 6  $G<sub>1</sub>$ 

Введите команду

**МОДЕЛЬ** 

**Изначально задаем начальную точку при помощи курсора, или указываем её координаты. Если мы будем последовательно указывать разные точки на плоскости, то получим полилинию, которая состоит из прямых отрезков.** 

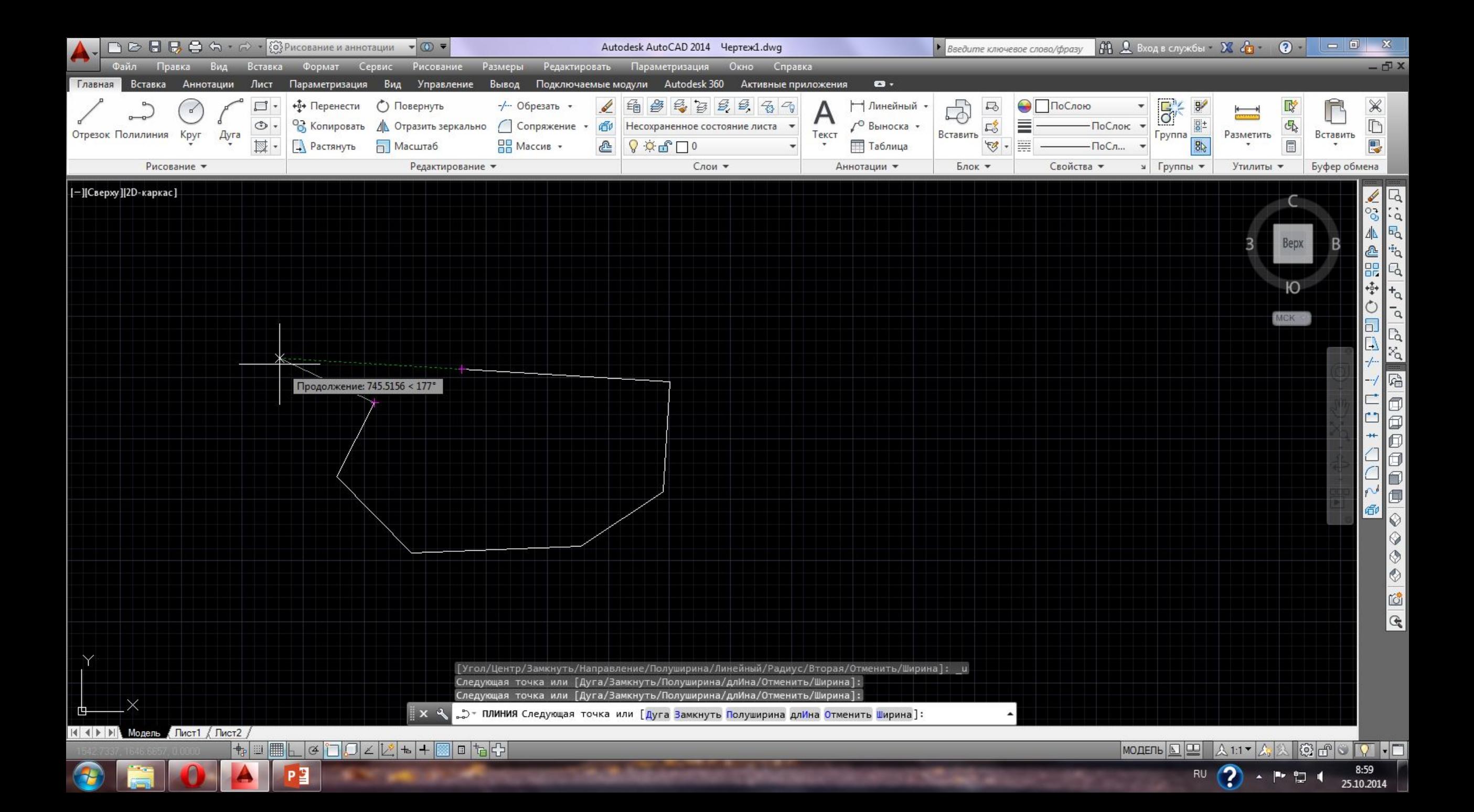

**Чтобы замкнуть наш многоугольник, правой кнопки мыши вызываем контекстное меню и выбираем команду "Замкнуть" (в англоязычных версиях closе). Замкнуть контур можно указав конечную точку курсором.**

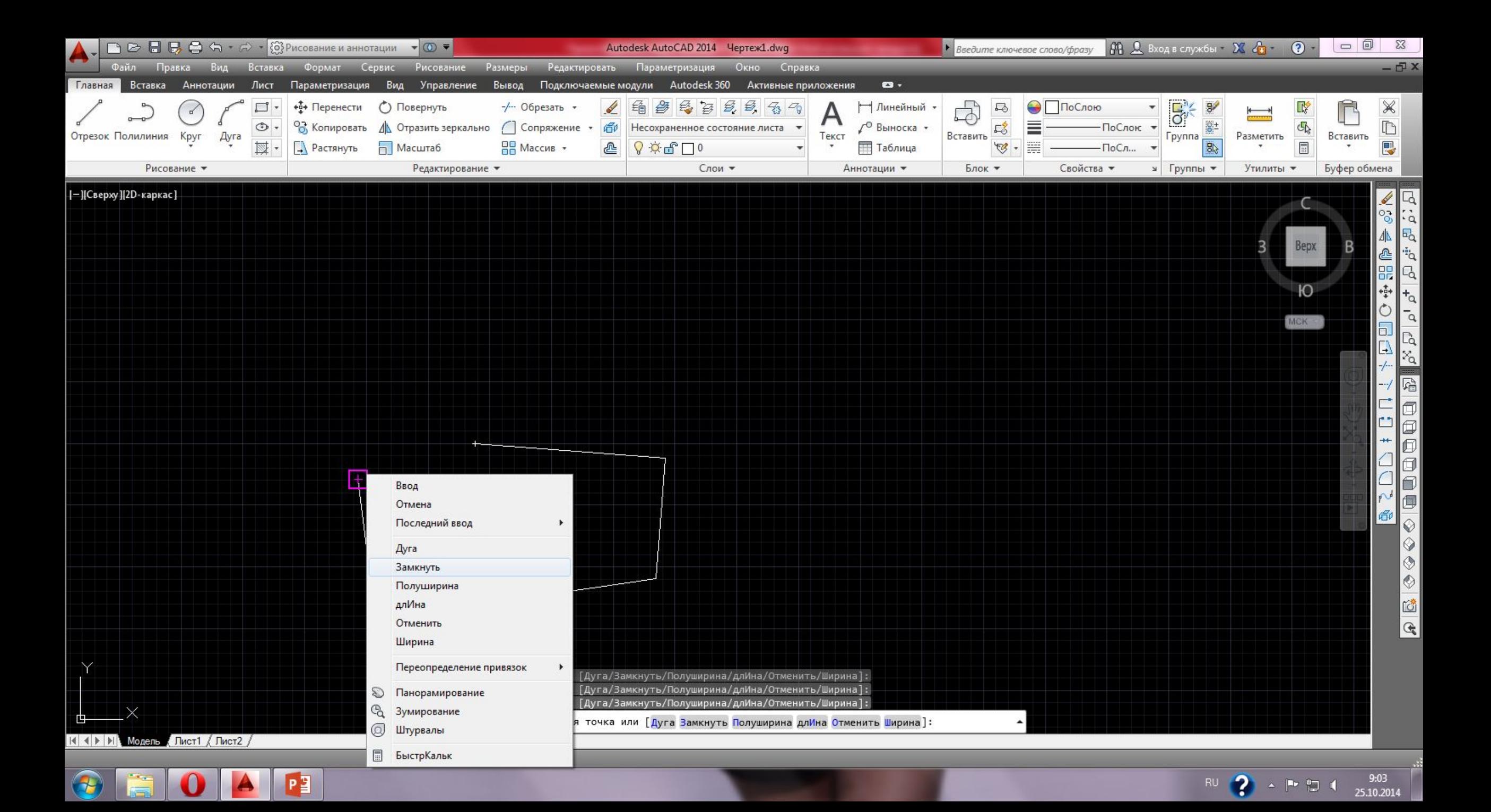

**Ȁеперь давайте разберемся с опциями, которые Вы уже, наверное, заметили, вызывая контекстное меню. Ǽпять нажимаем кнопку "ǽолилиния", указываем начальную точку и вызываем контекстное меню.**

**ǽервой в списке стоит опция "Дуга".**

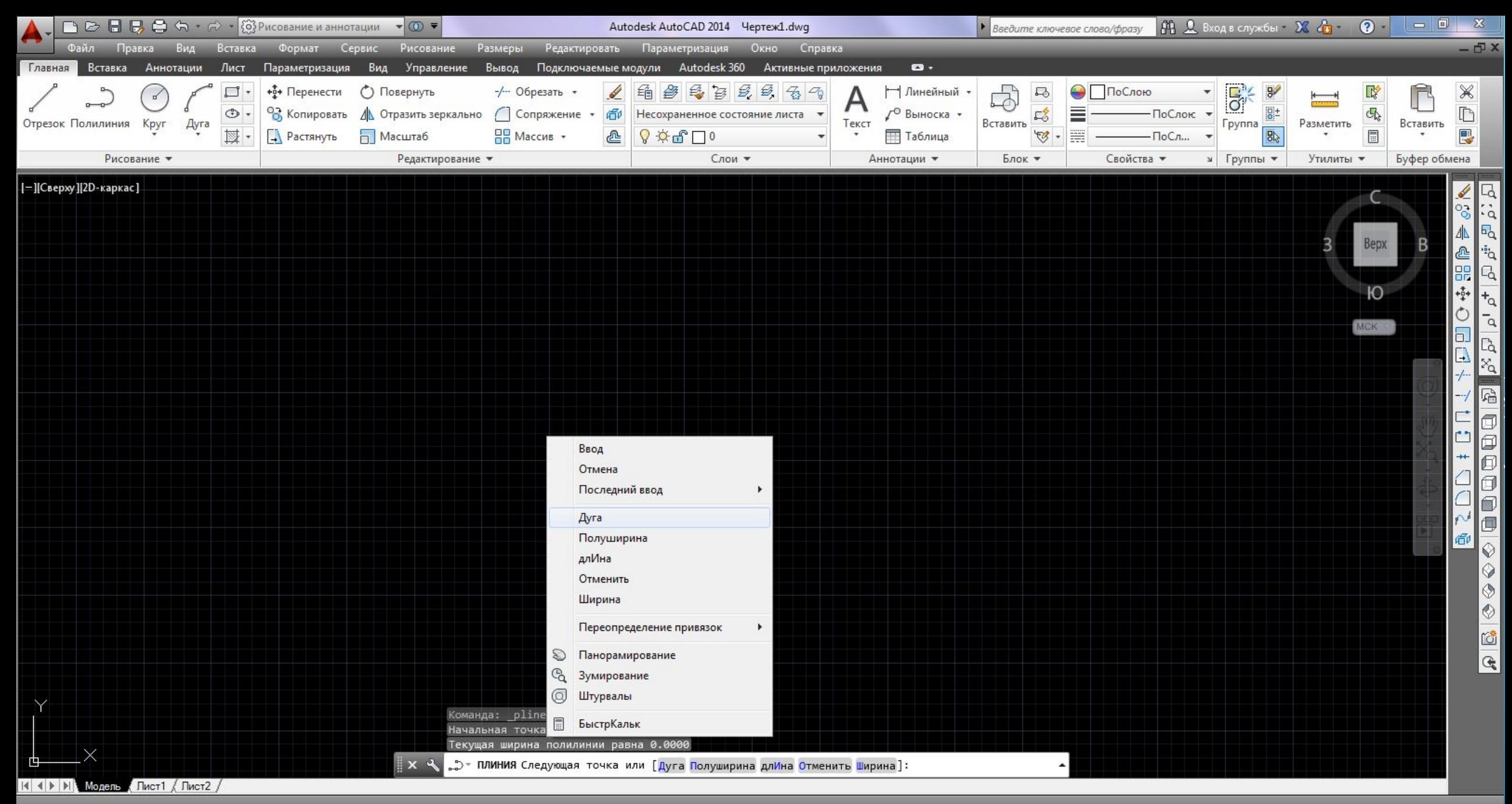

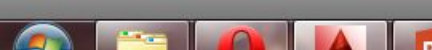

 $9:07$ 

Ω

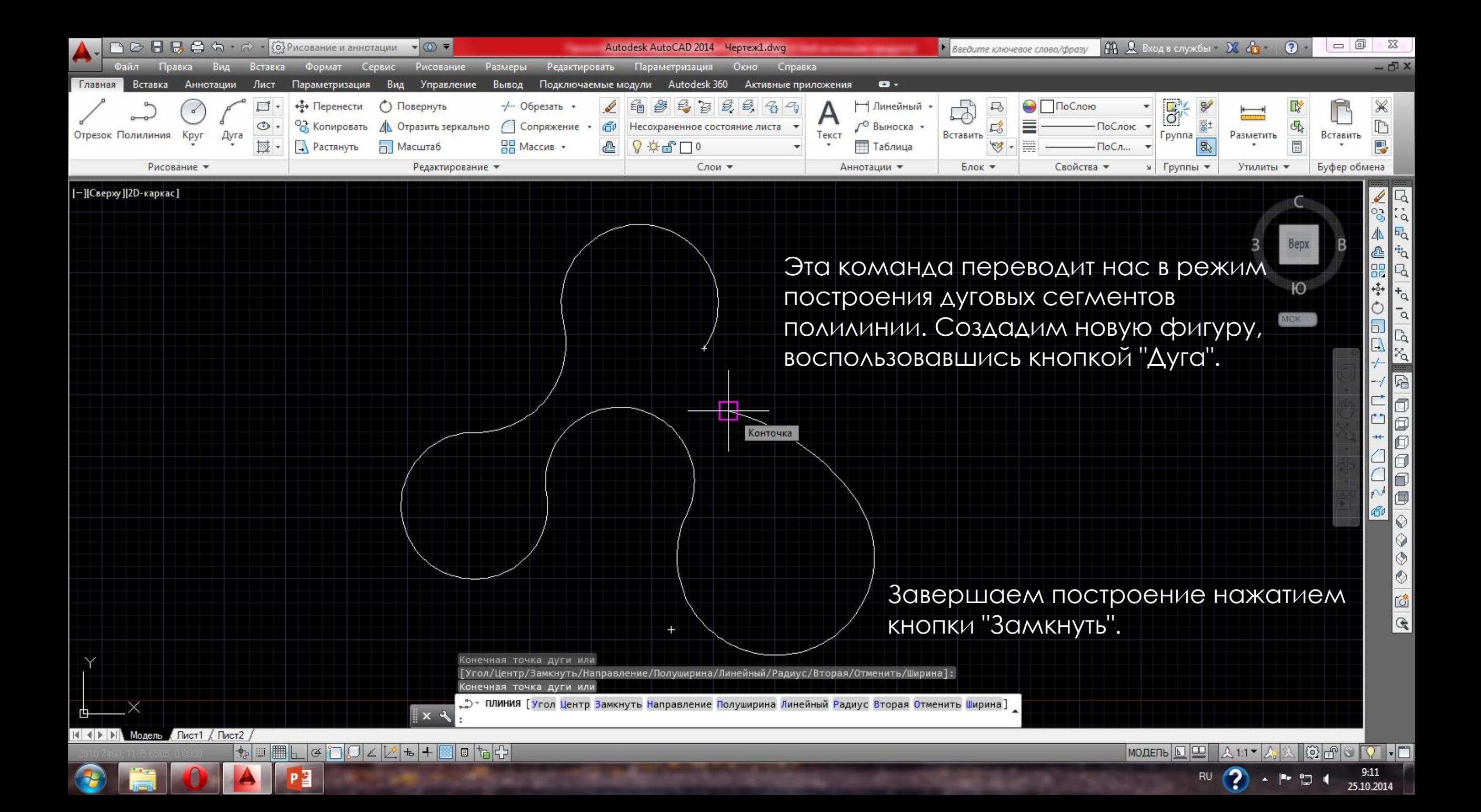

## Рассмотрим еще одну опцию из **контекстного меню "Ширина".**

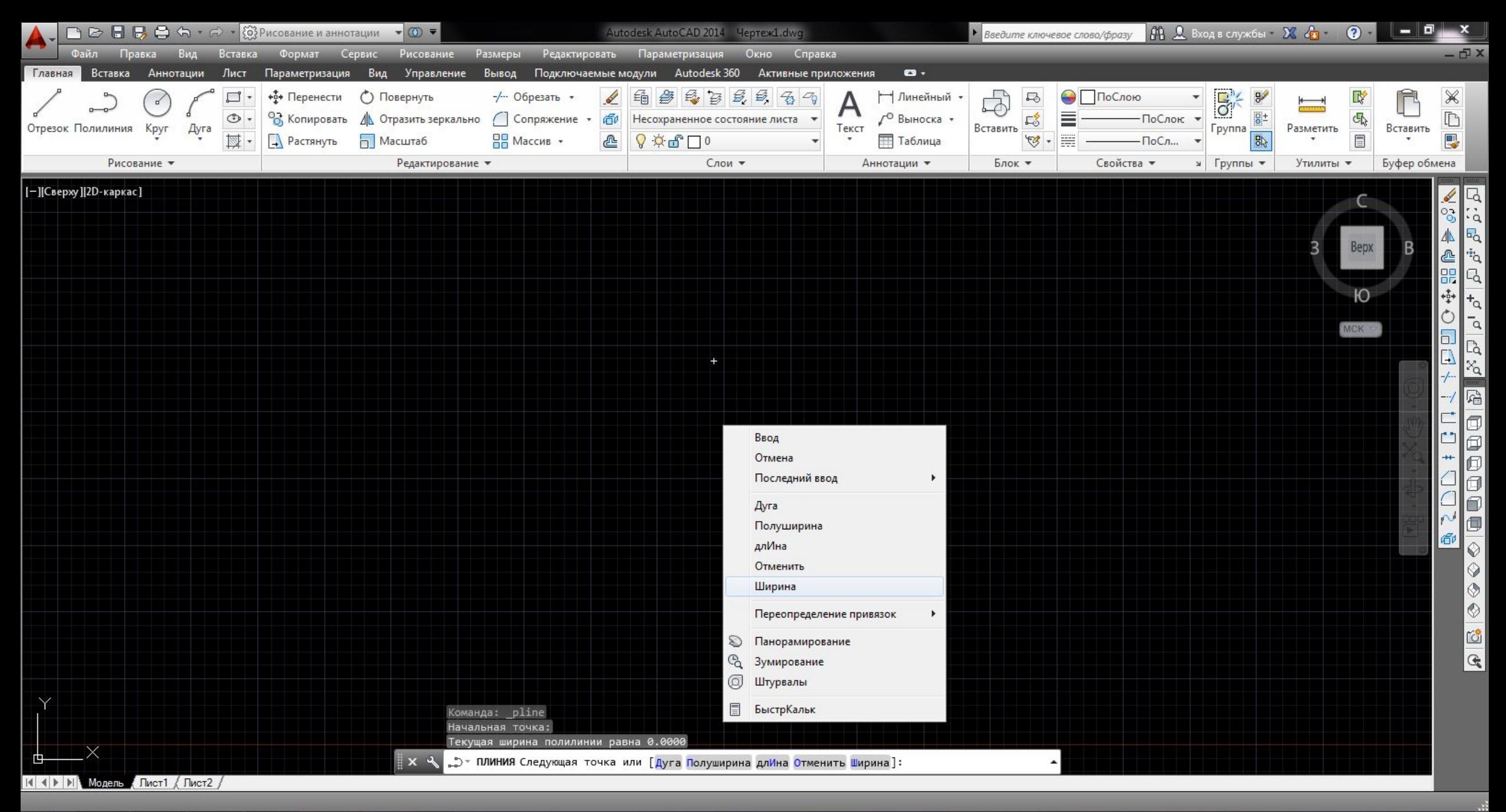

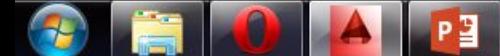

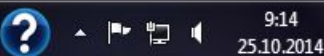

**Данная команда позволяет задавать толщину линии для каждого последующего сегмента. ǽри построении система предлагает задавать начальную и конечную толщину, что позволяет создавать сужающиеся и расширяющиеся сегменты. Когда нужна постоянная толщина задаются одинаковые значения начала и конца. Для примера**  построим стрелку. Нажимаем кнопку "Полилиния", **указываем начальную точку и вызываем контекстное меню,**  выбираем команду "Ширина". Первому сегменту зад*ади*м **начальную толщину равной нулю, конечную 10 мм (после ввода каждого из значений нажимаем клавишу Enter). ǽростым растягиванием устанавливаем длину стрелки.**

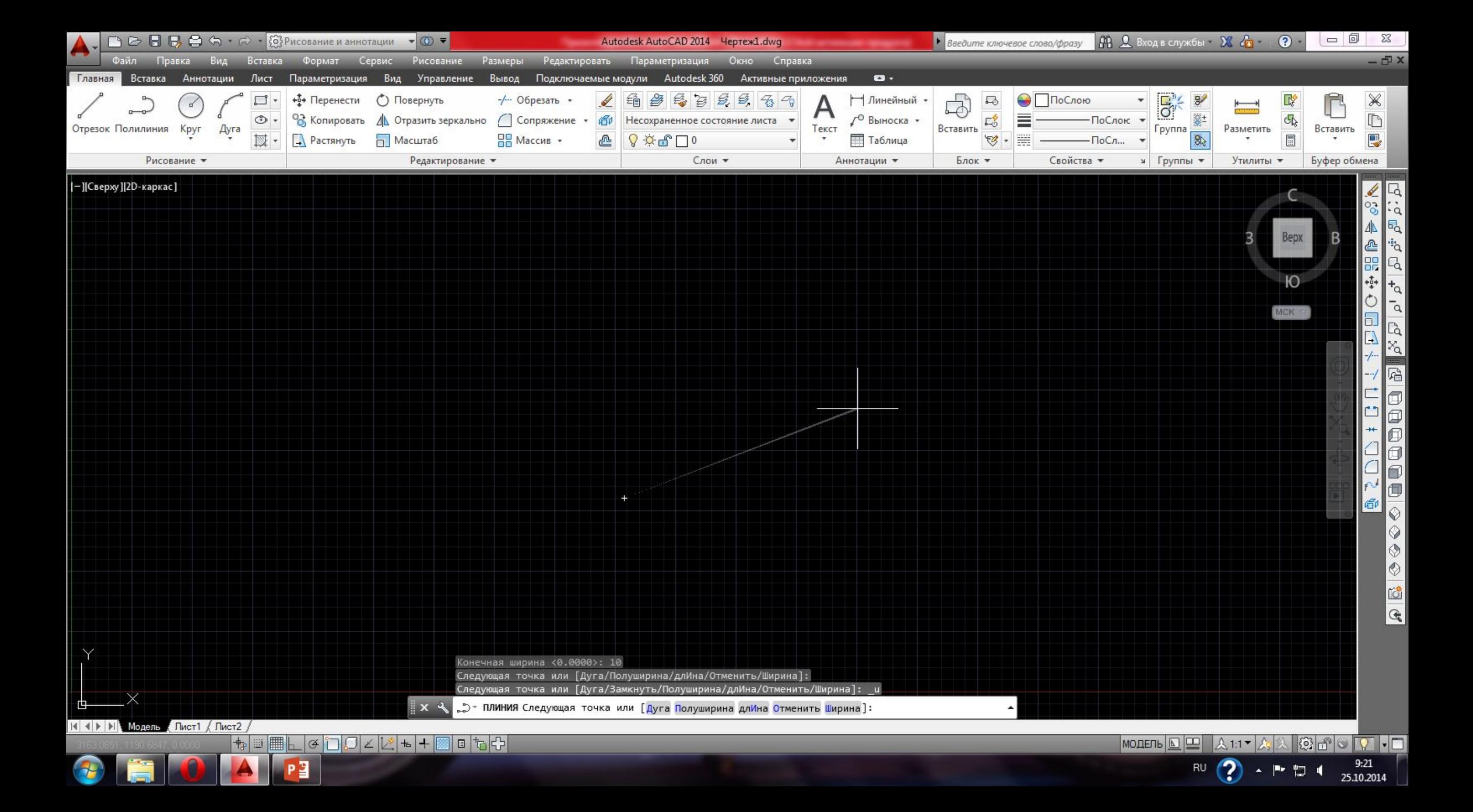

**ǽри помощи опции "Длина" можно точно задавать длину следующего сегмента полилинии.** Следует иметь ввиду, что линия будет **построена в том же направлении, что и предыдущая.** 

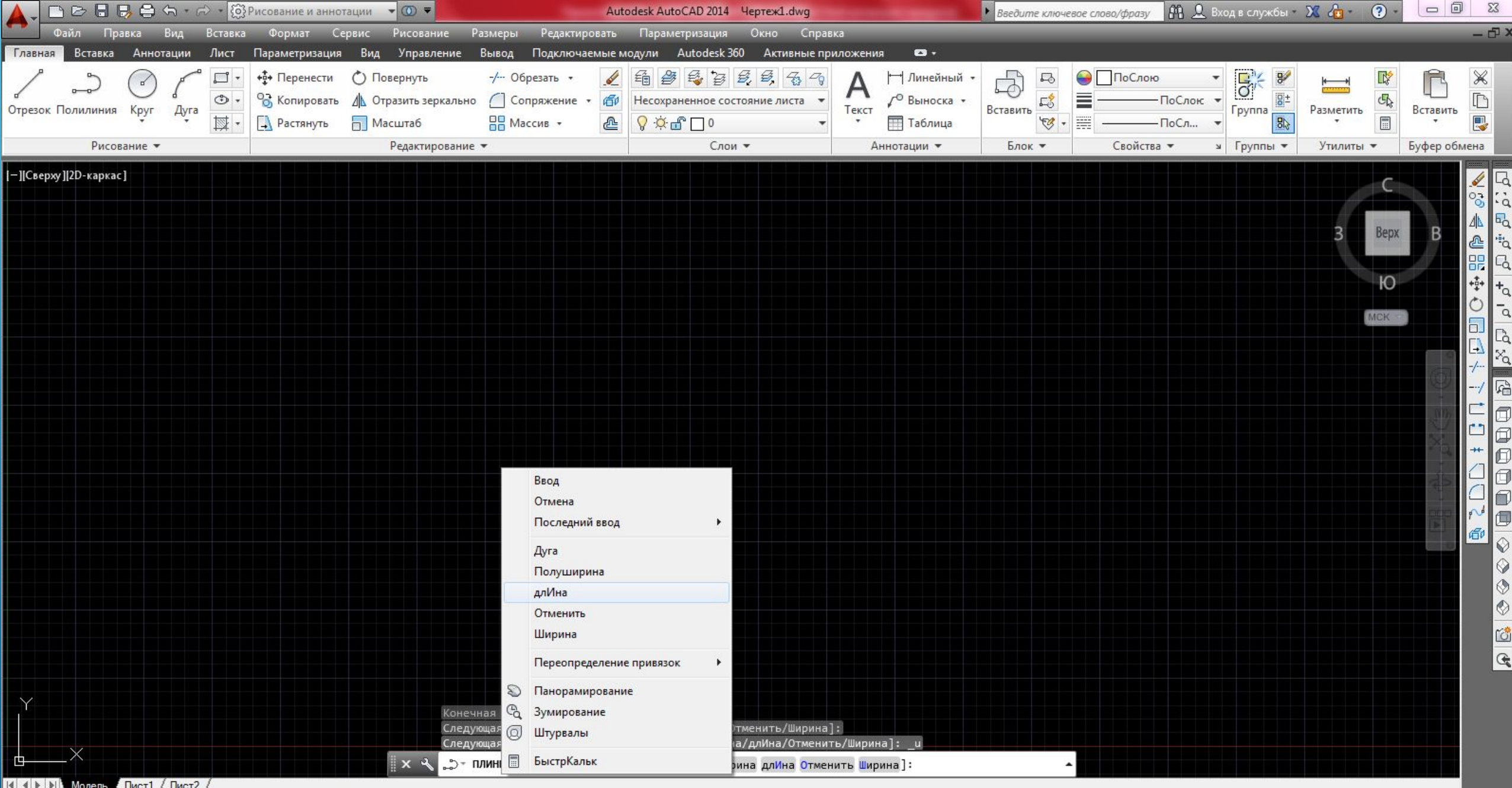

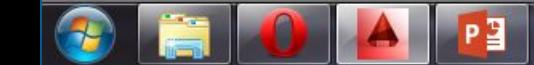

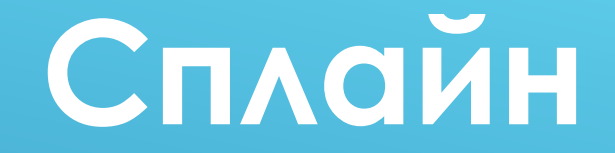

**Говоря простым языком, сплайн - это гладкая кривая, которая строится на основе некоторого множества точек. ǽри этом по умолчанию она проходит через все указанные точки. Ǽднако можно указать допуск, в пределах которого сплайну разрешается отклоняться от опорных точек (для обеспечения большей плавности).** В строгой же формулировке сплайн - это кривая NURBS (*о*нгл **Non-Uniform Rational Bezier Spline) - неоднородный рациональный сплайн Безье, или просто сплайн Безье. ǽри этом неоднородность заключается в нерегулярном расположении опорных точек линии.**

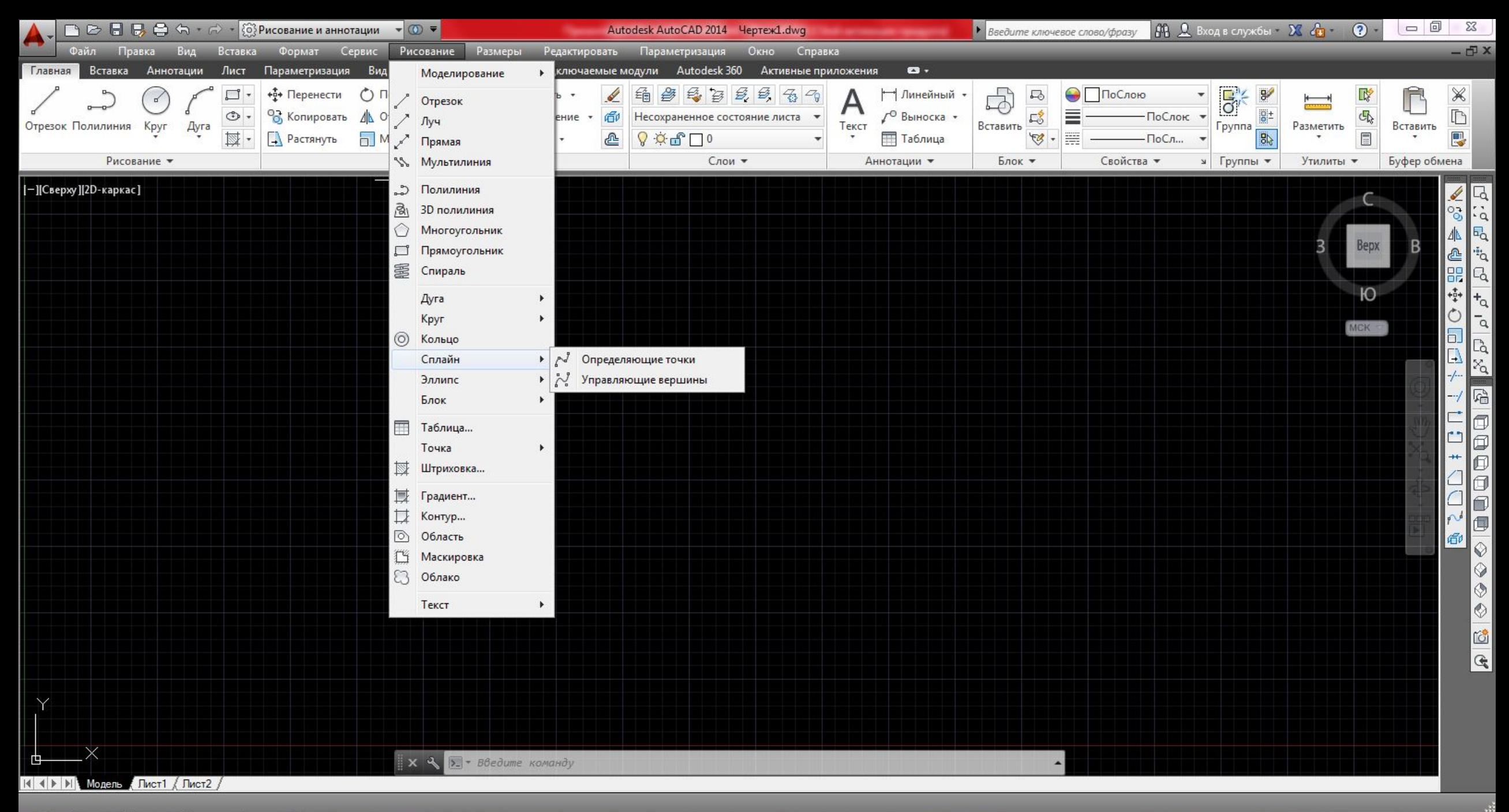

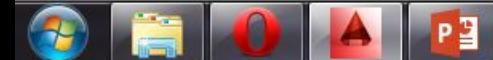

 $9:31$ 

**ǿразу после вызова команды Spline (ǿплайн) в командной строке появится запрос: Specify first point or [Object]:** Первая точка или [Объект]: После задания первой точки от вас потребуется ввести вторую точку **сплайна: Specify next point: ǿледующая точка: ǻаиболее часто построение сплайнов осуществляется с помощью мыши, так как при движениях указателя мыши вы сразу будете видеть, к каким изменениям это приведет. ȁказав вторую точку, вы увидите следующий запрос: Specify next point or [Close/Fit tolerance] <start tangent>: ǿледующая точка или [Замкнуть/Допуск] <касательная в начале>:**

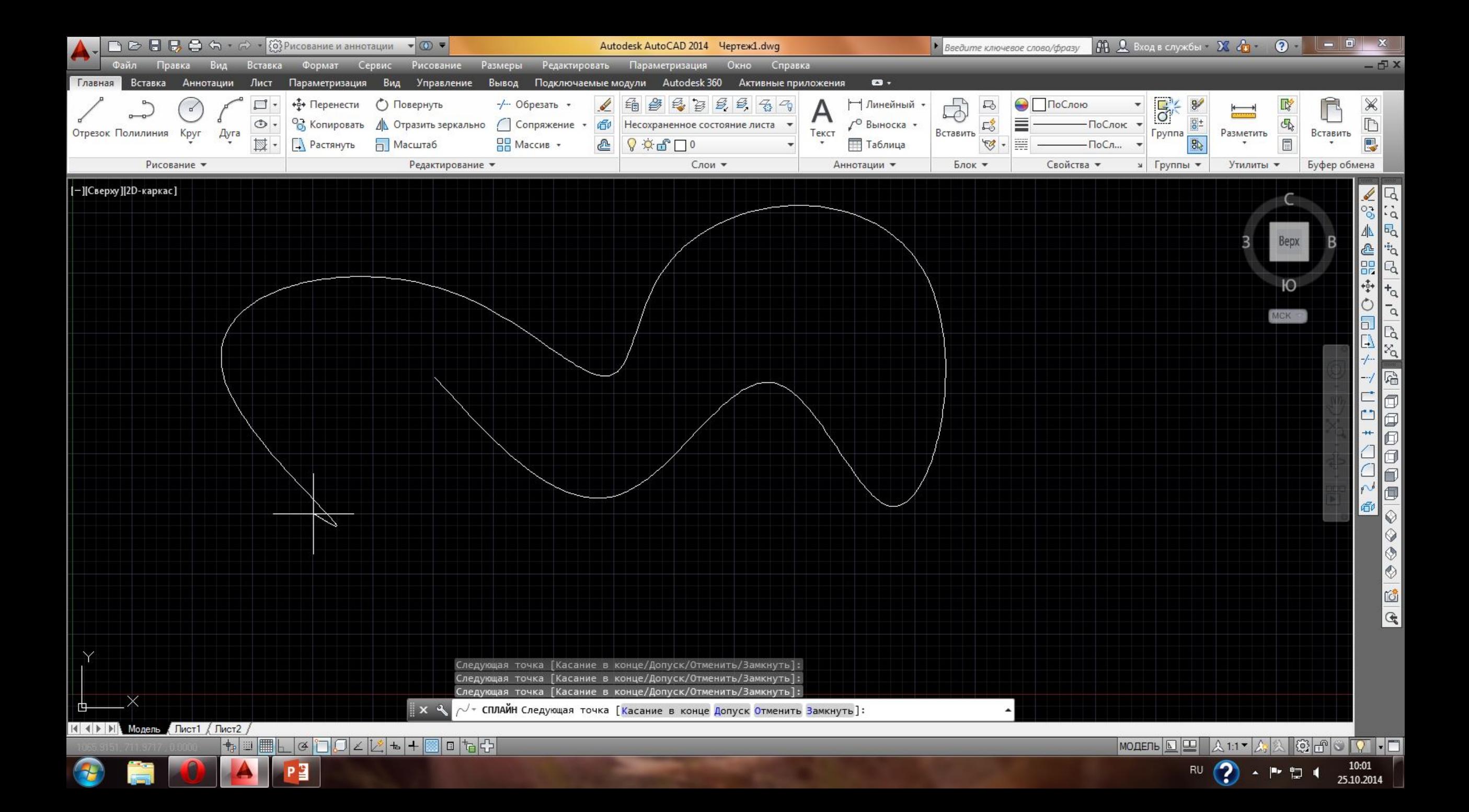

**Замкнуть (Close) - последняя точка сплайна будет соединена с его первой точкой. ǽри этом от вас потребуется указать направление касательной В начальной точке сплайна —Specify tangent: {ȁкажите направление:). ǿделать это можно с помощью мыши. Если же просто еще раз нажать Enter, то в этом случае**  направление касательной будет принято таким, **каким оно установлено по умолчанию.**

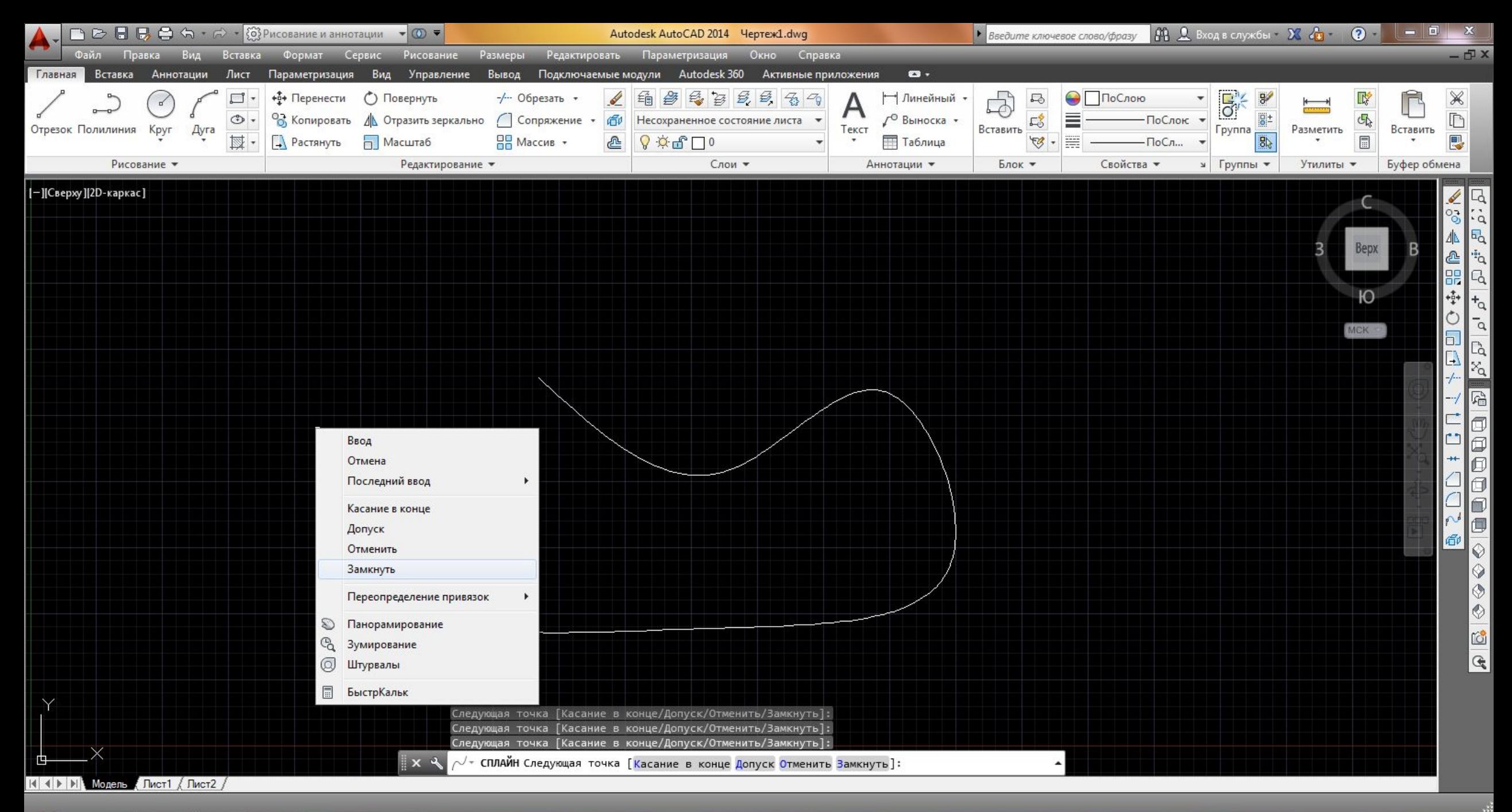

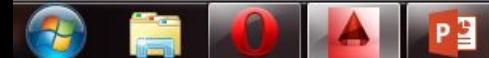

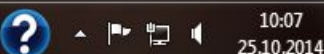

**Допуск (Fit Tolerance) - позволяет указать допустимое отклонение сплайна от заданных точек. ǽо умолчанию допуск равен нулю. ȁвеличение допуска используется для построения более гладких**  сплайнов. После указания допуска вы вернетесь в режим **дальнейшего построения сплайна.**

**Если в указанном выше запросе после указания некоторого количества точек сплайна просто нажать «Enter», то построение**  сплайна завершится и будет активизирована опция Касательная начальной точке (Start tangent). При этом, перемещая с помощью **мыши направление касательной, можно наблюдать, к каким**  изменениям в форме сплайна это приводит. После того, как вы **зададите касательную в начальной точке, вас попросят указать касательную в конечной точке (если у вас незамкнутый сплайн, так как в противном случае начальная и конечная точки совпадают). Если вы согласны с выбранным направлением, то нажмите Enter.**

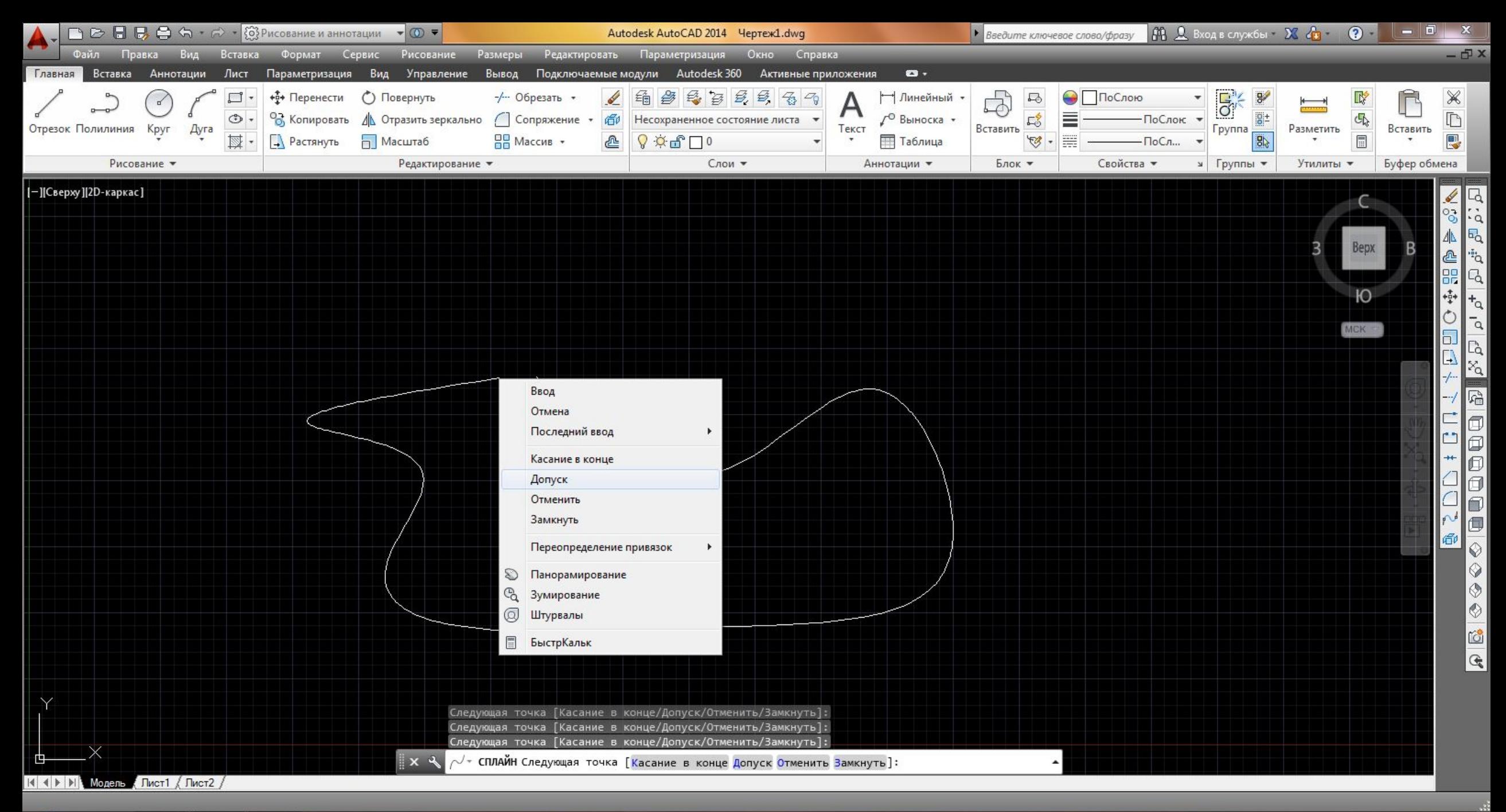

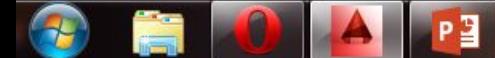

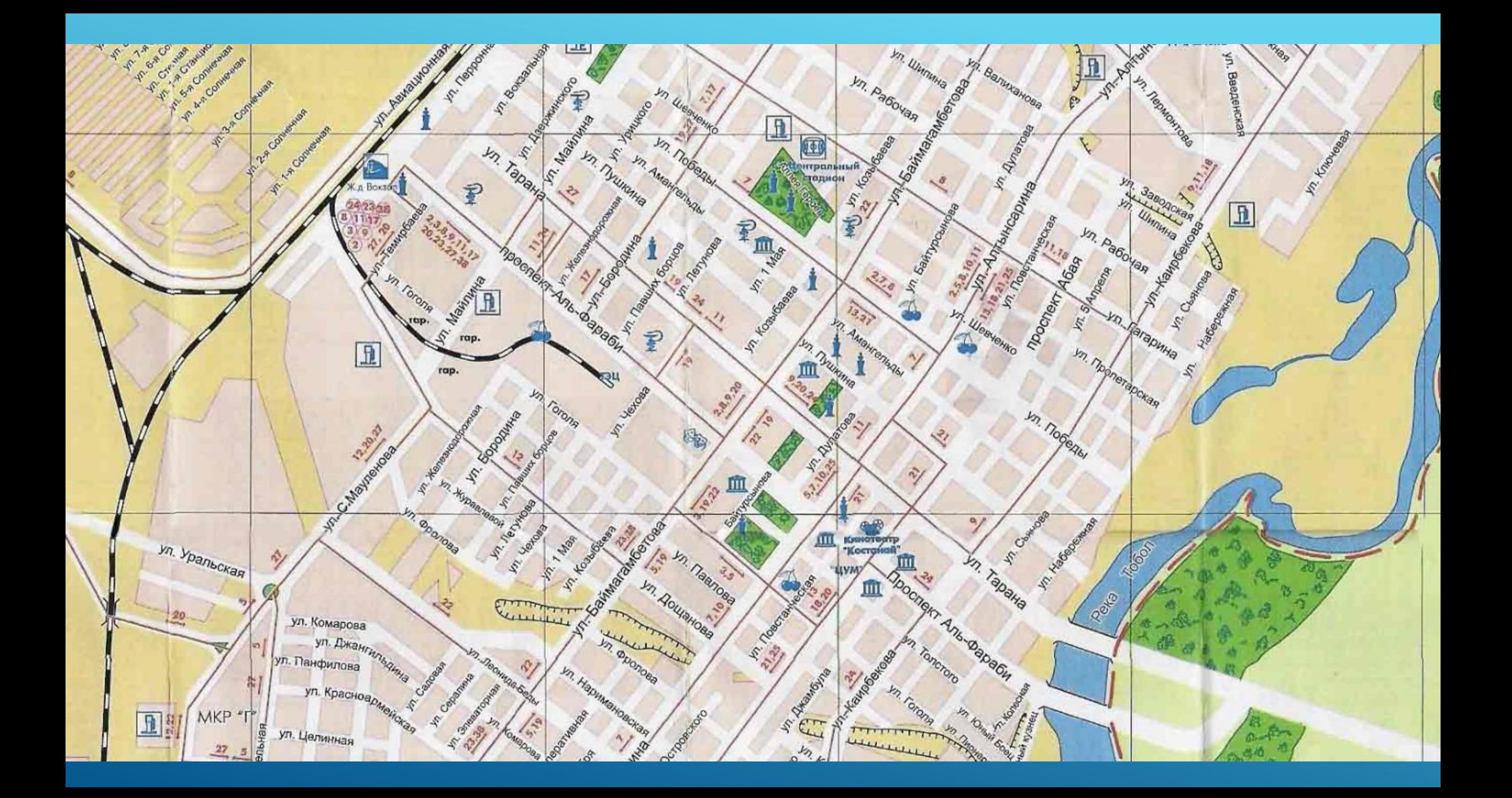